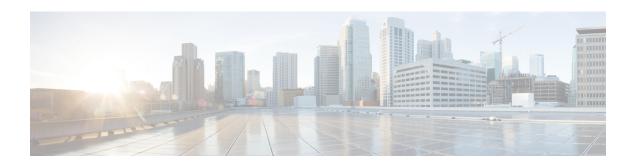

## **Testing the System**

- About System Testing, page 1
- Using the Meetings Test, page 2
- Using the System Resource Test, page 2

## **About System Testing**

Most of the system test are accomplished by using the CWMS system, for example by Using the Meetings Test, on page 2 and Using the System Resource Test, on page 2.

When testing an upgraded system, you can keep the original system until you have finished testing the upgraded system (but because they share some parameters, such as IP addresses, you cannot power on both systems at the same time). Once you are satisfied with the results of the upgraded system tests, you can remove (forever) the original system. Be sure your upgraded system is running when removing the original system. This prevents accidental removal of the base virtual machine disk (VMDK) file that must be accessed by the upgraded system.

Some of the recommended tests to run on the system are.

- Add, edit, activate, and deactivate users. (See Managing Users.)
- · Schedule and hold a meeting.
- · Reschedule an existing meeting.
- Delete a series of scheduled meetings.
- Add and open a meeting attachment from the meeting invitation.
- Record a meeting and play back the recording.

The system can also be tested by:

- Confirming that the Network is Configured Correctly
- Checking the System
- Confirming that the primary system will failover to the HA system by removing the physical connection to the primary system and verifying that Cisco WebEx is running on the HA system.

## **Using the Meetings Test**

- **Step 1** Sign in to the Administration site.
- **Step 2** Select **Support** > **Meetings Test**.
- Step 3 Select Next

Your system runs a meetings test, verifying its ability to schedule, start, and join a meeting. The results of the test appear within a few minutes.

## **Using the System Resource Test**

**Step 1** Sign in to the Administration site.

In a Multi-data Center system, the DNS determines which data center Dashboard appears. All data centers can be managed from this Dashboard.

Step 2 Turn on Maintenance Mode. See Turning Maintenance Mode On or Off for Version 2.5 and Later.
Unless you are expanding a system, we recommend that you take a snapshot of each virtual machine. (See Taking a Snapshot by using VMware vCenter.)

Turning on Maintenance Mode on all active data centers shuts down conferencing activity and prevents users from signing in to the WebEx site, scheduling meetings, joining meetings, or playing meeting recordings. If this data center is part of a Multi-data Center (MDC) system and another data center is active, in-progress meetings will fail over to the active data center. This might cause a brief interruption in active meetings. See About Maintenance Mode for information about which system tasks require Maintenance Mode to be turned on.

- **Step 3** Select **Support** > **System Resource Test**.
- Step 4 Select Next.

The results of the test are posted for the following:

- CPU, memory, network, and storage for each host on your system
- Internal and external connectivity checks for your site and administration URLs
- Step 5 Turn off Maintenance Mode. See Turning Maintenance Mode On or Off for Version 2.5 and Later.

When you turn off Maintenance Mode, the system determines if a *restart* (takes approximately 3 - 5 minutes) or a *reboot* (takes approximately 30 minutes) is required and displays the appropriate message. If this data center is part of a Multi-data Center (MDC) system, the administrator is re-directed to the global admin URL. The data center that the administrator sees is determined by the DNS resolution policy. If Key Regeneration is enabled, taking one data center out of Maintenance Mode automatically takes all data centers in the system out of Maintenance Mode.

Meeting service for users on this data center is restored.